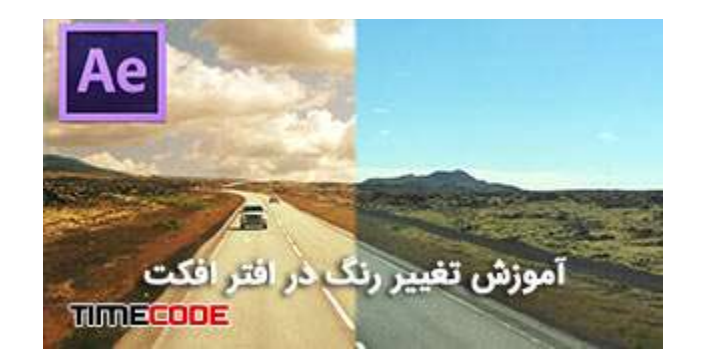

## آموزش تغ˺ر رنگ آب و آسمان در افتر افکت

تغییر رنگ آب و آسمان در افتر افکت دارای تکنیک های مختلفی می باشد که آرتیست جلوه های ویژه با توجه به نوع پلان می تواند از آن ها استفاده کند. در این آموزش قصد داریم به بعضی راه های سریع و موثر برای تغییر رنگ آب در <u>فوتیج</u> شما اشاره کنیم. بسته به اینکه با رودخانه سر و کار داریم یا دریاچه یا اقیانوس، ممکن است آب طیف های رنگی مختلفی را به خود بگیرد که خیلی هم خوشایند نیست. این موضوع می تواند از عوامل زیادی مثل وایت بالانس نبودن دوربین، زمان روز ، رویش جلبک ها یا لجن های قدیمی پهن ناشی شود

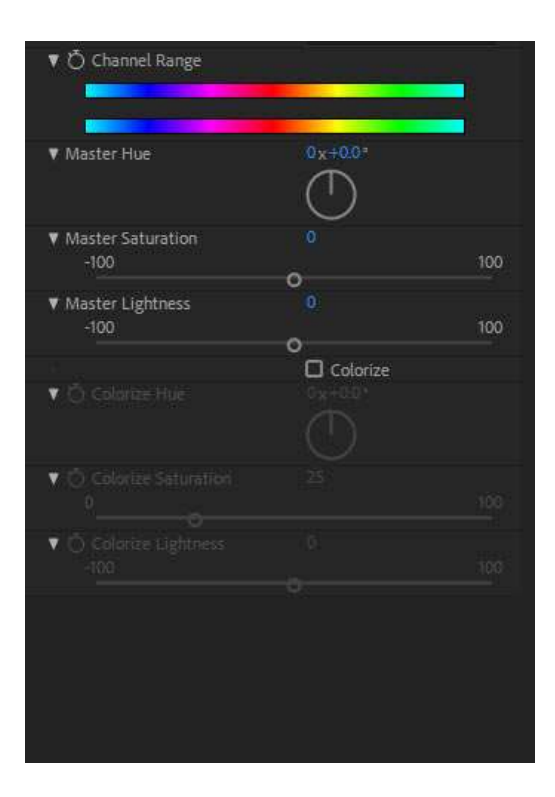

## روش اول : تغییر رنگ در افتر افکت باHue/Saturation

 -با استفاده از افکت Saturation/Hue و یک ماسک ساده در افتر افکت می توانید تونالیته آبی مایل به خاکستری را می توان به رنگ آب اضافه کرد.

با Hue Master می توانید تن رنگ پلان را به آرامی تغ˺ر دهید. و همچنین با Master Saturationغلظت رنگ و با Lightness Master تاریکی و روشنی تصویر را تغ˺ر دهید. و چنانچه تصمیم دارید تصویر خود را در یک تن رنگی محدود کنید، کافی ست تیک Colorizeرا بزنید.

این افکت خیلی سریع می تواند حال و هوای پلان شما را تغییر دهد. مثلا برای اینکه کمی پلان تان ته مایه آبی بگیرد (تونالیته مورد علاقه فیلم های هالیوودی) می بایست کمی درجه رنگ را به سمت راست بکشید.

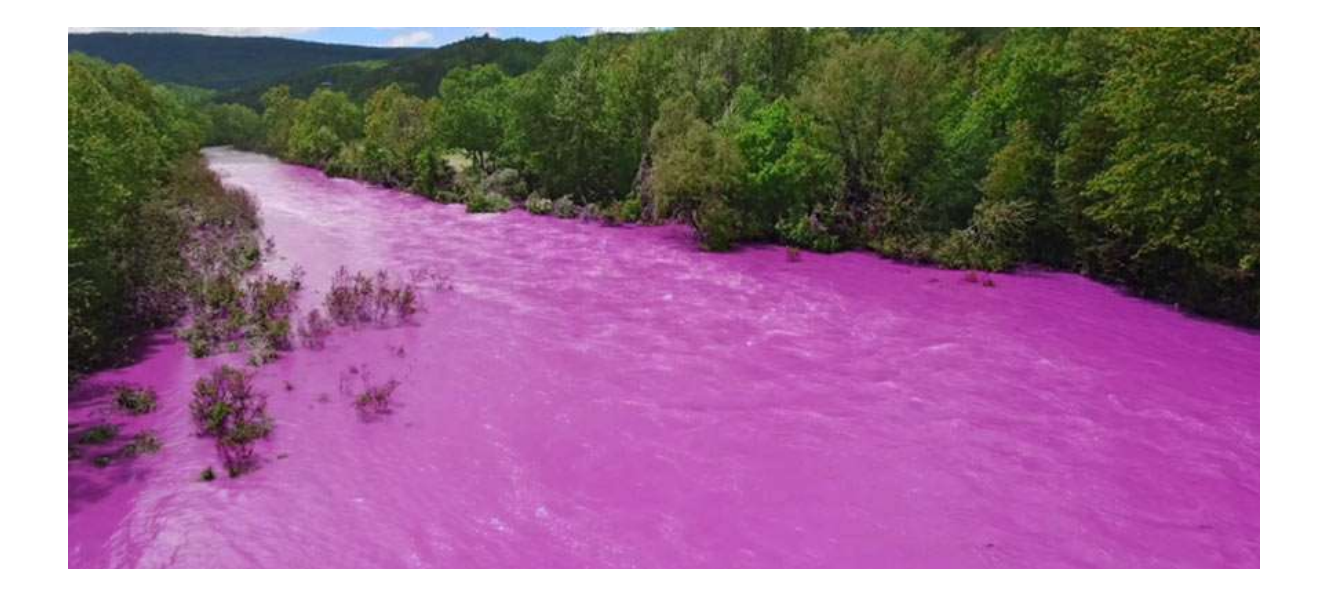

وقتی قصد دارید این افکت تنها روی بخشی از تصویر اعمال شود (در اینجا رودخانه)، باید پلان خود را انتخاب کرده، سپس به کمک کلید میان بر D+CTRLیک کپی از پلان بگیرید. حال روی پلان جدید Saturation/Hue را اعمال کنید. و با ابزار ماسک تنها قسمت رودخانه را انتخاب کنید. زیاد در ماسک کردن سخت نگیرید. نیازی نیست خیلی دقیق باشد. می توانید عدد Feather Maskرا بالا ببرید تا مرز رنگ ها با پلان اصلی ترکیب شود.

اما اگر تصویر پیچیده تر از آنی بود که با ماسک برطرف شود، یا دوربین دارای تکان بود چه باید کرد؟! به بخش دوم آموزش مراجعه کنید.

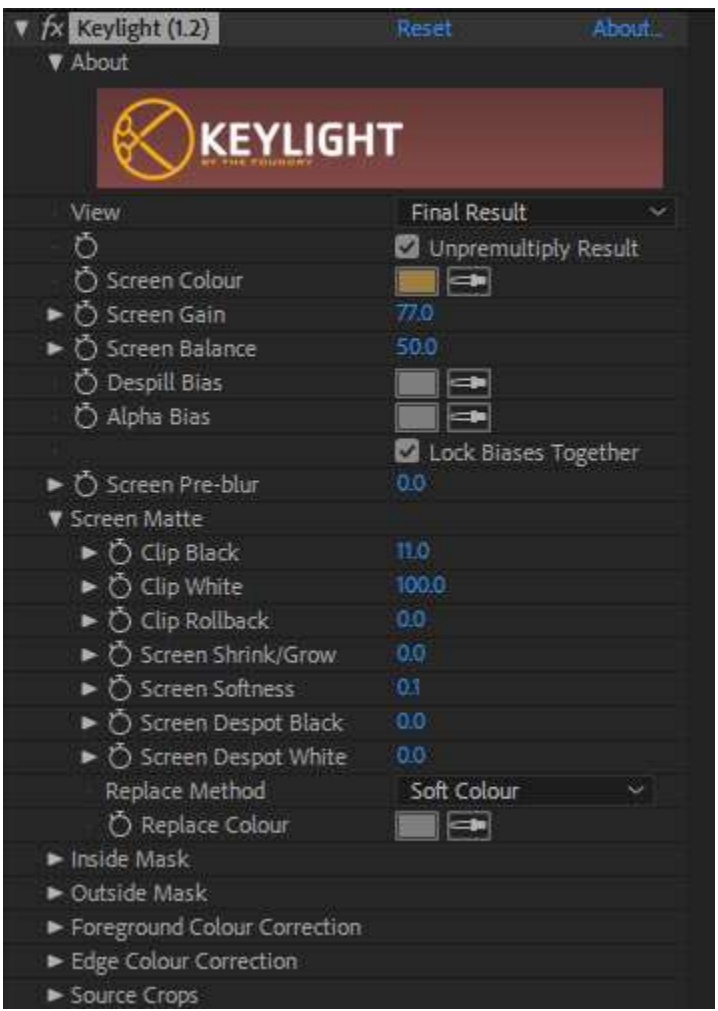

روش دوم: استفاده از فیلتر Light Key برای ماسک کردن تصاویر پیچیده

برای تصویر های پیچیده تر که شامل اجزایی درون آب، سایه ها وحرکت دوربین می باشد می توانیم از افکت محبوب Light Keyاستفاده کنیم. البته بیشتر از این افکت برای از حذف پرده سبز استفاده می شود. ولی در اینجا برای اینکه بتوانیم آب را از فوتیج اصلی جدا کنیم از Light Key کمک می گیریم. این کار به ما اجازه می دهد تا افکت Saturation/Hueرا فقط بر روی آب اعمال کنیم و رنگ سایر اجزا را تغ˺ر ندهیم.

خب مانند روش اول ابتدا یک کپی از پلان خود می گیریم. روی پلانی که در زیر قرار دارد، Saturation/Hue را اعمال می کنیم و با Hue Masterبه رنگ دلخواه خود می رسیم. نگران رنگ درخت های اطراف نباشید!

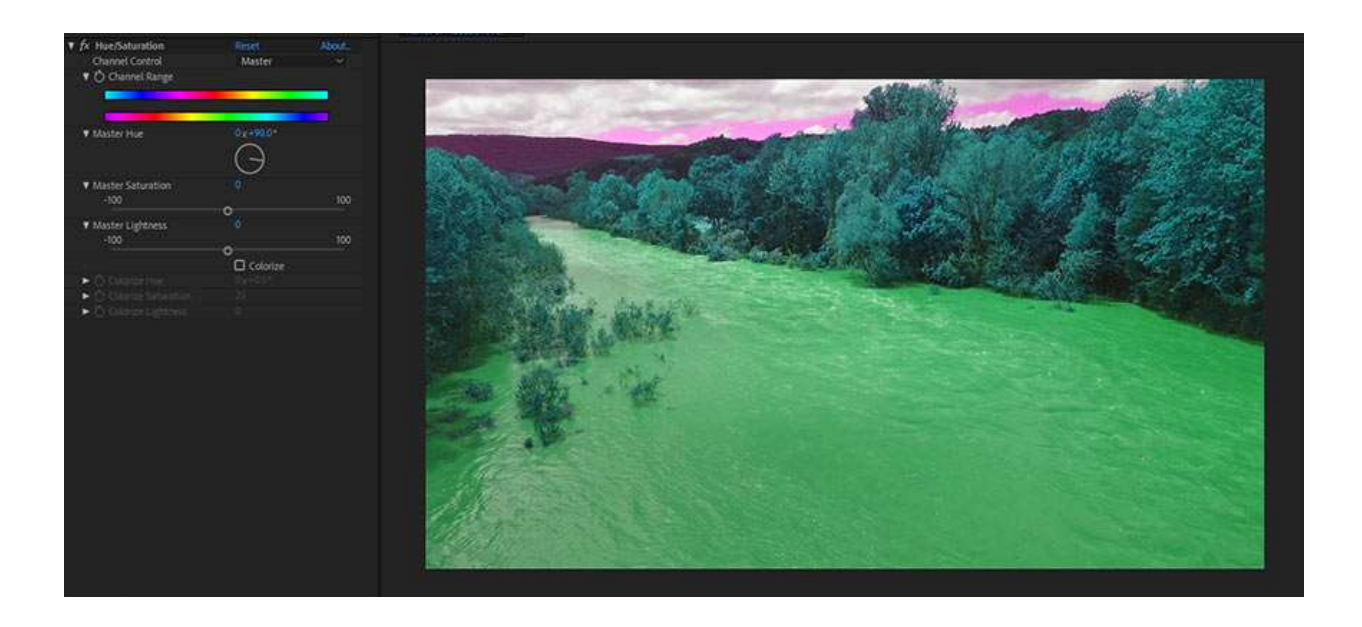

به سراغ لایه اول را خاموش می کنیم و به سراغ لایه دوم می رویم. افکت Light Key را انتخاب می کنیم. و با قطره چکانی که روبروی گزینه Color Screen است، یک نقطه از سطح رودخانه را انتخاب می کنیم. همانطور که در تصویر زیر می بینید، رودخانه کاملا محو می شود. حالا کمی با تنظیمات Black Clip و White Clipکار می کنیم تا به نتیجه دلخواه برسیم.

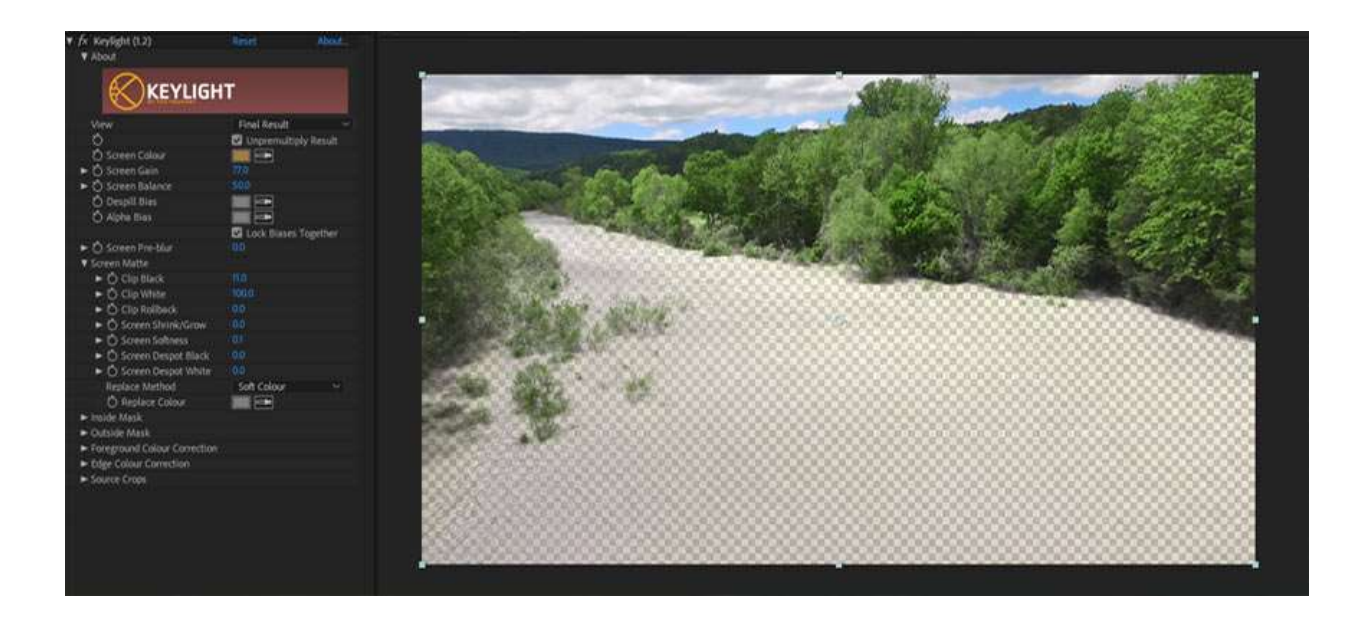

در نهایت، لایه اولی را روشن می کنیم تا دو تصویر در هم ادغام شود. مشاهده می کنید که با ترکیب دو افکت چطور می توانید در کمترین زمان شاهد تغییر رنگ در افتر افکت باشیم.

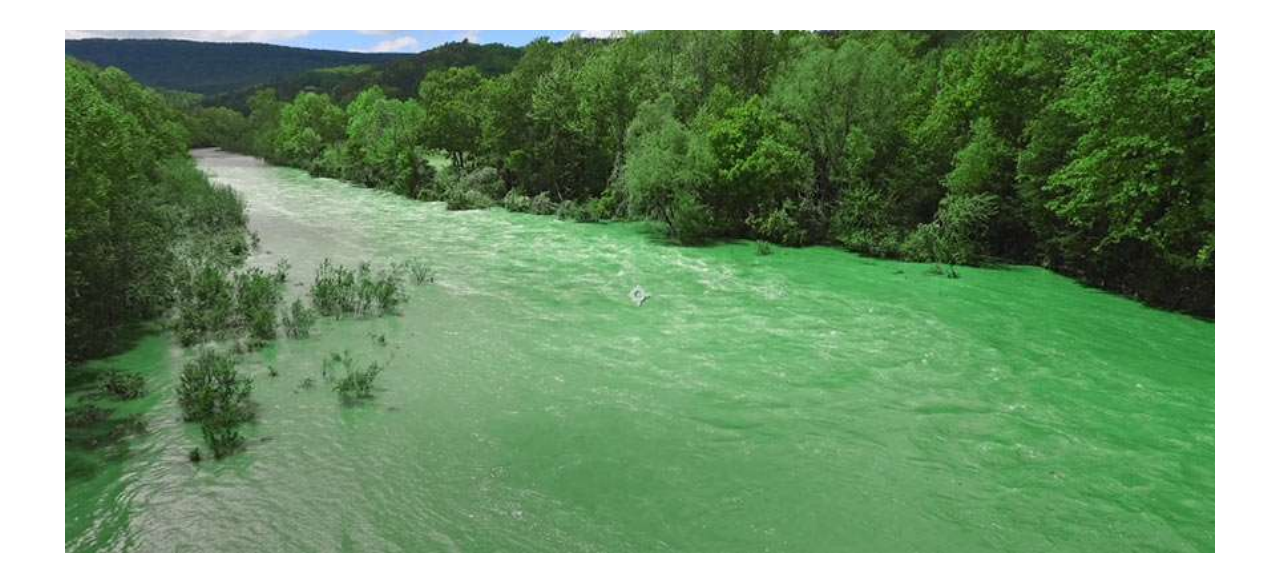

شما می توانید افکت های افتر افکت معرفی شده در این آموزش را برای چیزهای دیگر به غیر از آب نیز به کار ببندید. این کار را برای تغییر رنگ آسمان و تغییر فصول نیز می توانید انجام دهید.

در پایان فایل پروژه آماده به همراه فوتیج رودخانه برای دانلود قرار گرفت. می توانید از این طریق، تنظیمات افکت Light Key را جهت تغ˺ر رنگ در افتر افکت دقیق تر بررسی کنید. همچنین می توانید برای تسلط کامل به این پلاگین کاربری، آموزش حذف پرده سبز از شرکت لیندا را مشاهده نمائید.